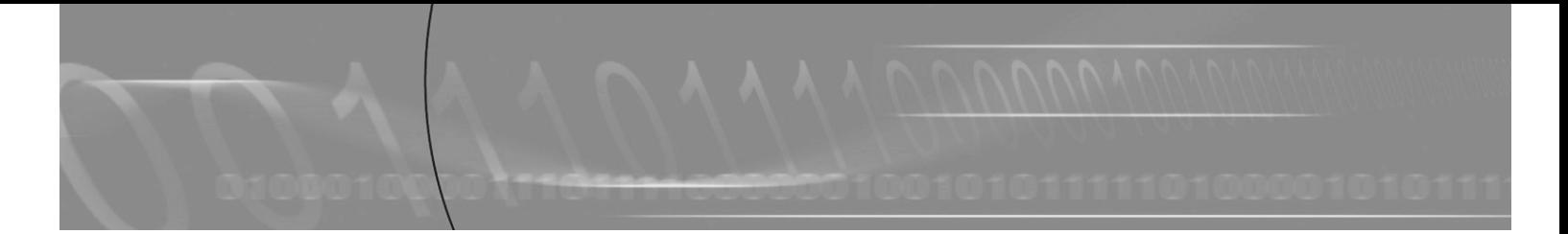

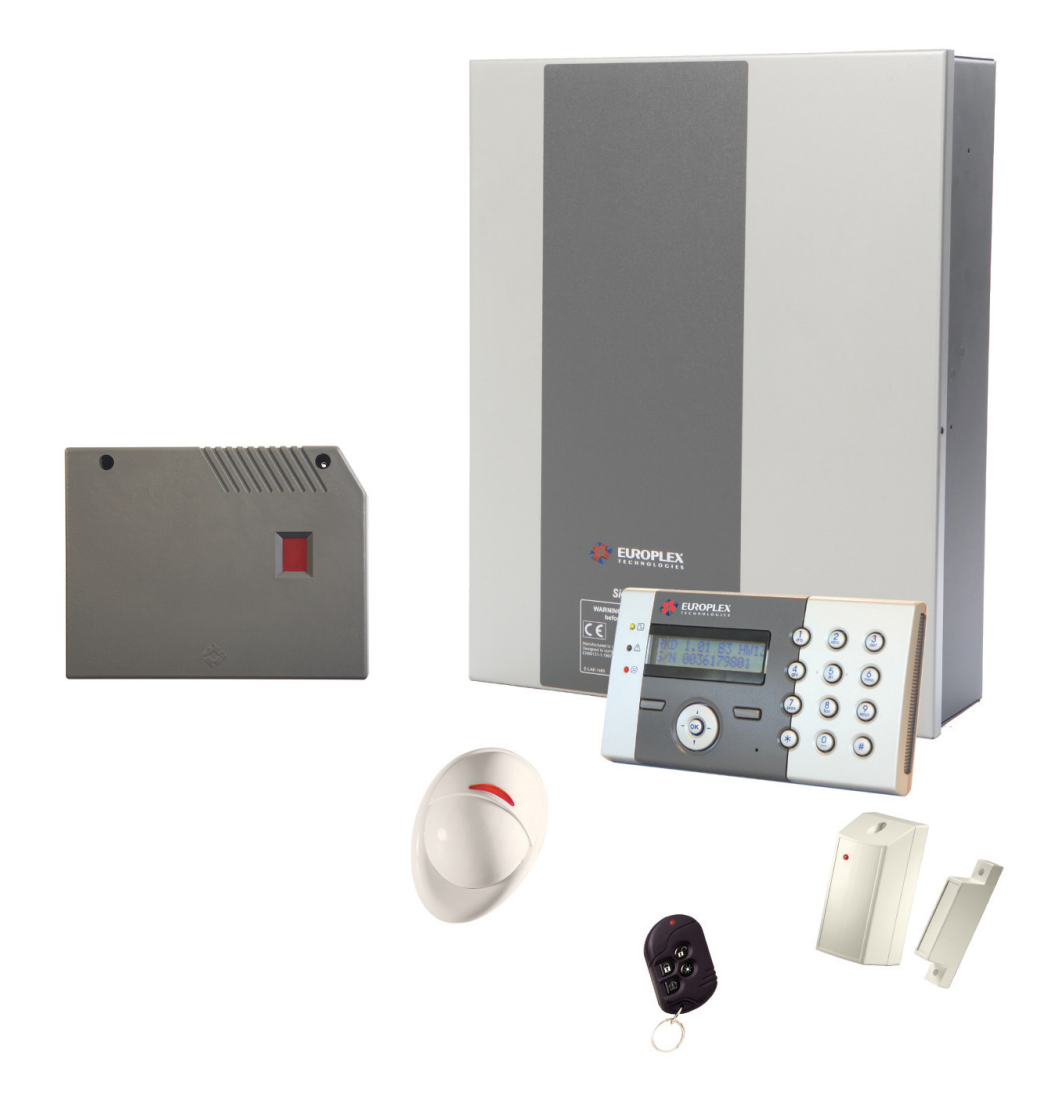

# SigNET 200/300 User Guide

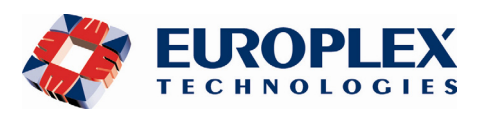

**Warning**: While this system is an advanced design integrated security system, it does not offer guaranteed protection against burglary, fire or other emergency. Any alarm system, whether commercial or domestic, is subject to compromise or failure to warn for a variety of reasons.

Therefore, good installation practices, thorough testing, and regular maintenance by the installation company and frequent testing by the user are essential to ensure continuous satisfactory operation of the system. It is recommended that the installation company offer a maintenance program and instruct the user with the correct procedure for use and testing of the system.

#### COPYRIGHT NOTICE

Copyright © 2007 Europlex Technologies Ltd (hereby referred to as Europlex). All rights reserved. No part of this publication may be reproduced, transmitted, stored in a retrieval system, or translated into any language or computer language in any form or by any means electronic, mechanical, magnetic, optical, chemical, manual, or otherwise without the prior written permission of Europlex.

Disclaimer: Europlex make no representations or warranties with respect to the contents hereof and specifically disclaim any implied warranties of merchantability or fitness for any particular purpose. Further Europlex reserve the right to revise this publication and to make changes from time to time in the contents hereof without the obligation of Europlex to notify any person of any such revision.

All products or services mentioned in this manual are covered by the trademarks, service marks, or product names as designated by the companies who market those products.

E-LAB-1543 SigNET 200/300 User Guide, Issue 02, December 2007

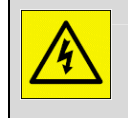

When changing or installing expanders on the SigNET 200/300 system always ensure that all anti-static precautions are adhered to while handling connectors, wires, terminals and PCBs.

Europlex Technologies [IRL] Ltd. Clonshaugh Business and Technology Park, Clonshaugh, Dublin 17, Ireland.

Tel: +353 (0) 1 2500500 Fax: +353 (0) 1 2500592

Europlex Technologies (UK) Limited Innovation Centre, Cranfield University Technology Park, University Way, Cranfield, Bedfordshire, MK43 0BT, United Kingdom. Tel. +44 (0) 8700 600 140 Fax. +44 (0) 8453 307 240

E-Mail: sales@europlex.ie Company Web Site address: www.europlex.ie Technical Support: tech@europlex.ie

### **Table of Contents**

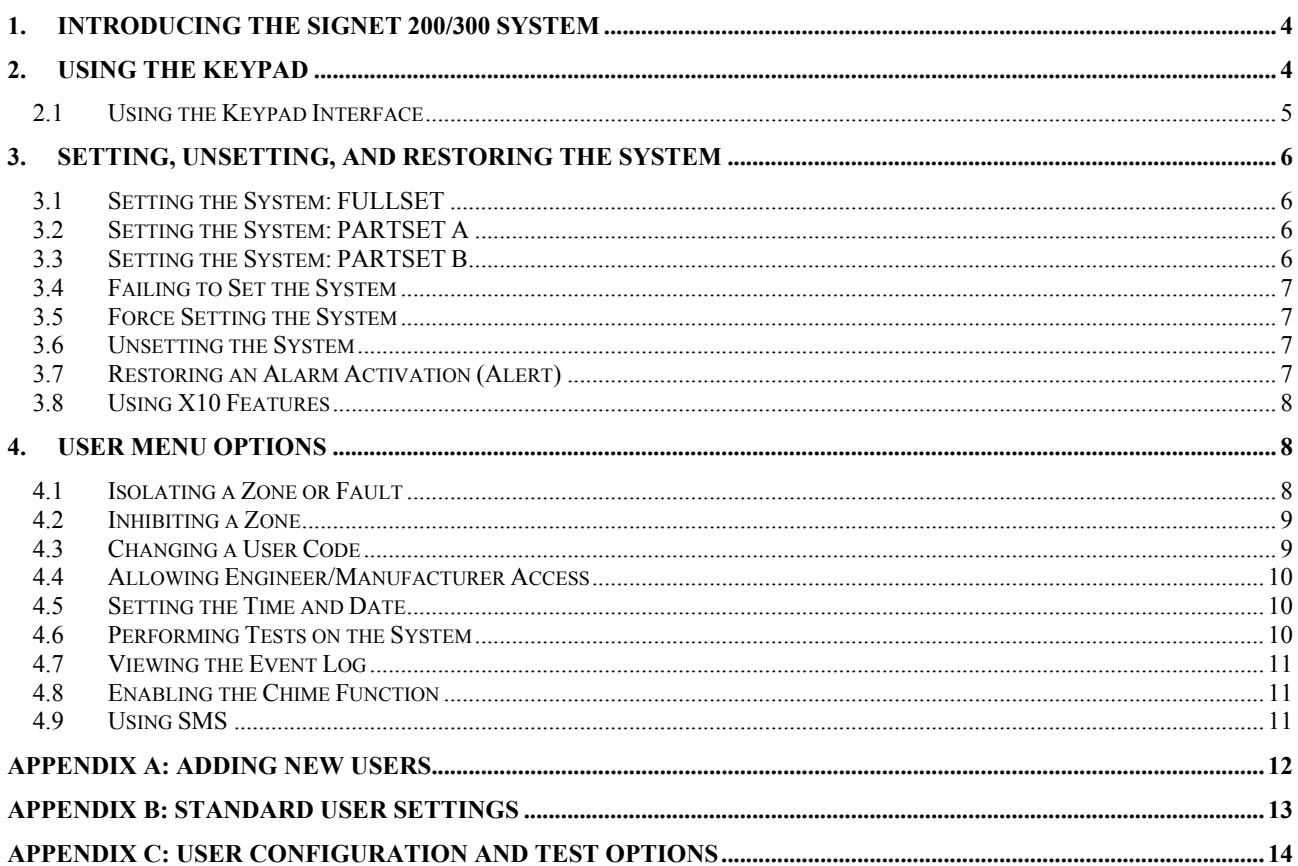

### **1. Introducing the SigNET 200/300 System**

The SigNET 200/300 system must be installed by a qualified installation engineer. When the installation has been completed, the engineer provides users with passwords to set or unset and configure the system as required.

### **2. Using the Keypad**

The SigNET Keypad is a wall-mounted programming interface unit that allows users to enter User Programming menus (password protected), and to perform operational procedures (arm/disarm) on the system. The Keypad unit includes an integral front tamper switch and has a 2 line x 16 character display. Three LEDs provide information on AC power, system alerts, and communications status. The Keypad features an easy-to-use navigation key to assist in locating required programming options, and has 2 context sensitive soft keys (left and right) for selecting the required menu or program setting.

The SigNET Keypad may be factory fitted with a Portable ACE (PACE) proximity device reader and/or a wireless module for the enrolment of wireless sensors.

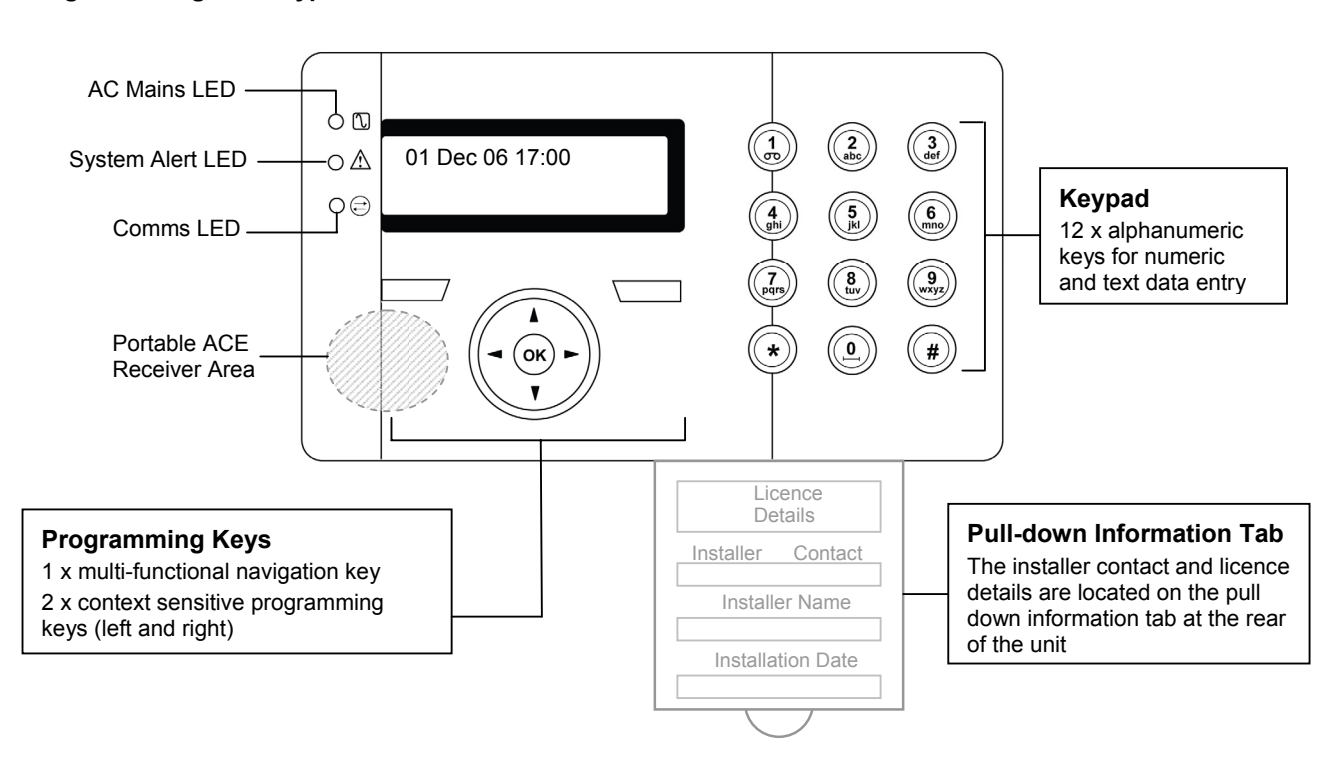

#### **Figure 1 – SigNET Keypad**

#### **Table 1 – LED Status Indicators**

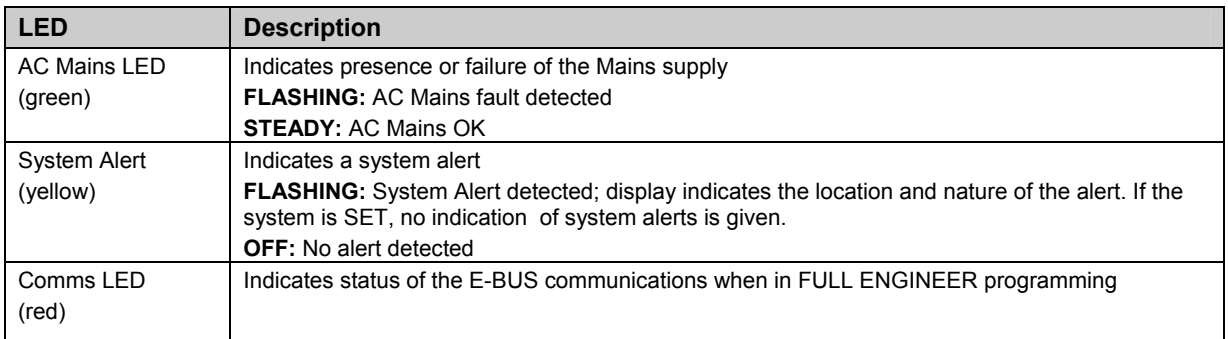

### 2.1 Using the Keypad Interface

#### **Figure 2 – Keypad Interface**

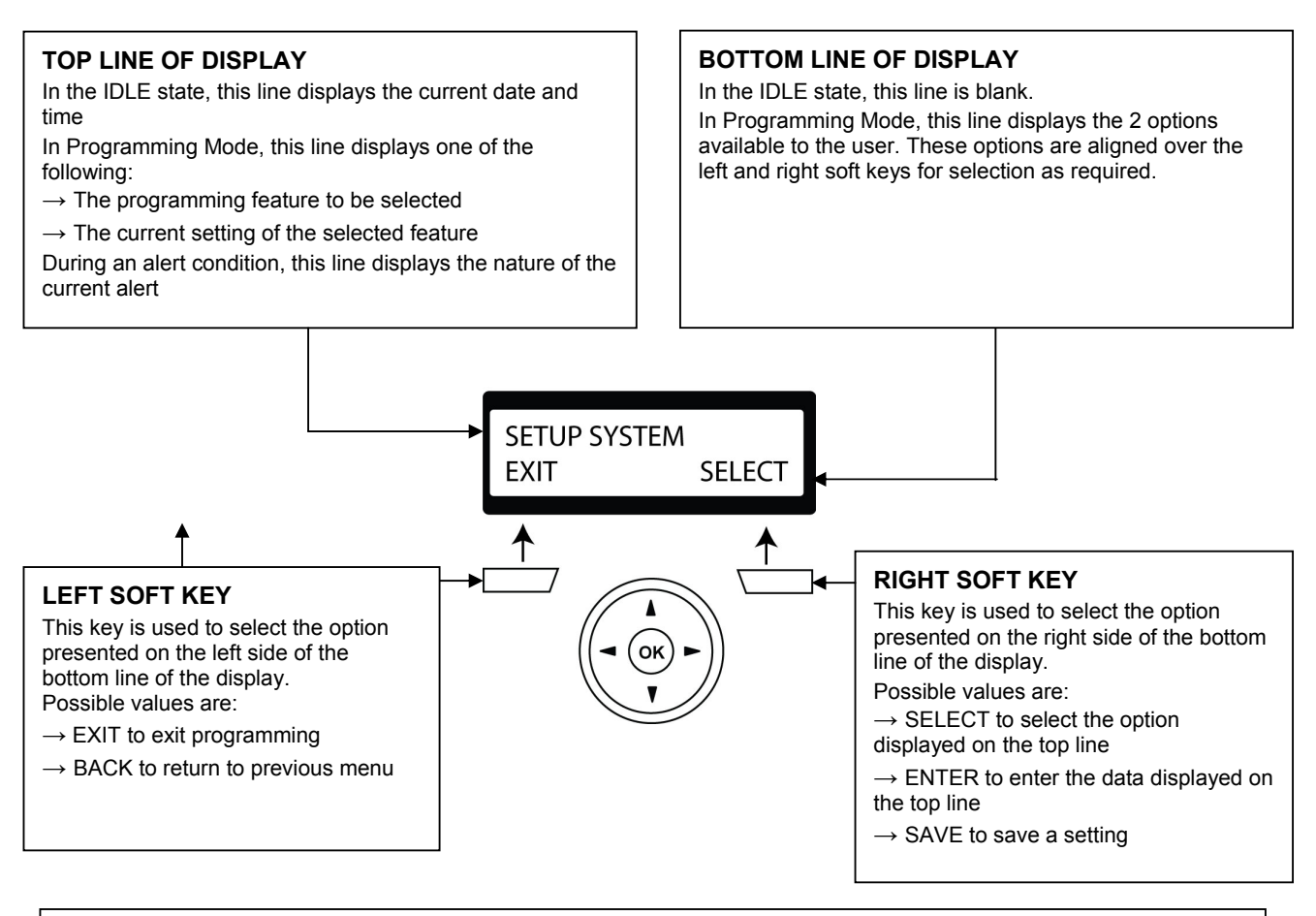

#### **MULTI-FUNCTION NAVIGATION KEY**

- **OK** The OK button acts as a SELECT key for the menu option displayed on the top line and also as an ENTER/SAVE key for data displayed on the top line.
- In Programming Mode, the right arrow key advances the user through the menus in the same way as pressing  $\blacktriangleright$ the SELECT option (right soft key). When no more menu options can be selected, this key has no function. In data entry mode, press this key to move the cursor one position to the right.
- In Programming Mode, the left arrow key returns the user to the previous menu level. Pressing this key when in the top menu level exits the user from programming.

In data entry mode, press this key to move the cursor one position to the left.

- In Programming Mode, the up arrow key moves the user to a previous programming option in the same menu  $\blacktriangle$ level. Continually press this key to scroll through all programming options available on the current menu level. In alphanumeric mode, press this key over a lower case character to change the character to upper case.
- In Programming Mode, the down arrow key moves the user to the next programming option in the same menu level. Continually press this key to scroll through all programming options available on the current menu level. In alphanumeric mode, press this key over an upper case character to change the character to lower case.

### **3. Setting, Unsetting, and Restoring the System**

The following functions are available to users by entering using just their user code; these functions do not require menu navigation on the Keypad. User codes can be 4, 5, or 6 digits, depending upon the Grade the system has been programmed to.

A user's ability to see menus and options available on the SigNET 200/300 system is programmed by the installation engineer. If users cannot see an option described in this manual, they do not have rights to access that functionality.

When the user code is entered, the digits are displayed as asterixes on the display and the left function key displays the QUIT option. This is for security reasons, so codes are not visible when entered.

After entering the user code, the following options are presented: FULLSET, PARTSET A, PARTSET B, MENUS. Scroll through these options by using the up/down arrow keys.

#### 3.1 Setting the System: FULLSET

The FULLSET option provides the following functionality:

- Full protection to a building (opening of alarm zones activates alarm)
- Opening of entry/exit zones starts the entry timer. If the alarm is not unset before the entry timer expires, the alarm is activated

To select the FULLSET option, enter a valid user code, and press SELECT (right soft key). The second line of the display counts down the exit timer and the buzzer sounds to indicate that the user should exit the building. When the system has been fully set, the LCD displays FULLSET on the bottom line for approximately 10 seconds.

If the alarm fails to set, see Section 3.4, Failing to Set the System.

### 3.2 Setting the System: PARTSET A

The PARTSET A option provides the following functionality:

- Perimeter protection to a building while allowing free movement through the exit and access areas
- Exclusion of EXCLUDE A zones from protection
- Instant activation of alarm on selection of mode; by default there are no exit times associated with PARTSET A

To select PARTSET A, enter a valid user code, scroll down to the PARTSET A option and press SELECT (right soft key).

If the alarm fails to set, see Section 3.4, Failing to Set the System.

#### 3.3 Setting the System: PARTSET B

The PARTSET B option provides the following functionality:

- Perimeter protection to a building while allowing free movement through the exit and access areas
- Exclusion of EXCLUDE B zones from protection
- Instant activation of alarm on selection of mode; by default there are no exit times associated with PARTSET B

To select PARTSET B, enter a valid user code, scroll down to the PARTSET B option and press SELECT (right soft key).

If the alarm fails to set, see Section 3.4, Failing to Set the System.

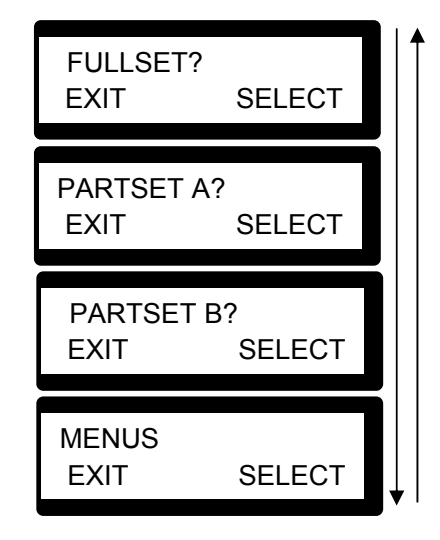

01 SEP 06 17:00 FULLSET

01 SEP 06 17:00 SETTING 45 SECS

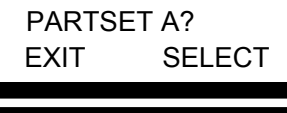

01 SEP 06 17:00 PARTSET A

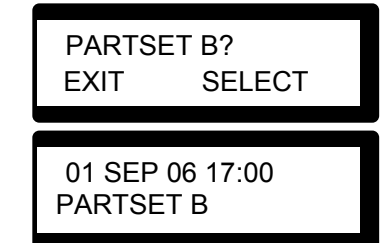

Partset A and Partset B configuration modes are dependent upon how the system has been programmed.

**Note** 

×

FAILED TO SET

### 3.4 Failing to Set the System

If the message FAILED TO SET is displayed on the Keypad, it means an open or fault condition was detected on an alarm zone when the FULLSET or PARTSET A/B option was selected. The Keypad also displays the zone number and description.

To set the system, locate the zone and close or fix the fault. Repeat the FULLSET or PARTSET A/B operation.

### 3.5 Force Setting the System

The system can be forced to set while an alarm zone is still open. This operation inhibits the open zone and sets the system as normal.

If a user has the right to FORCE SET the system and an alarm zone is open, when the FULLSET or PARTSET option is selected, the Keypad buzzer beeps and the first line of the display indicates the open zone. The user is presented with the options to QUIT (left soft key) or FORCE (right soft key).

QUIT: Selecting this option aborts the attempt to set the system and returns the user to User Programming

FORCE: Selecting this option inhibits the open zone and forces the system to set

### 3.6 Unsetting the System

To UNSET a system:

- 1. Enter a valid user code. The Keypad displays a prompt to unset the system.
- 2. To UNSET the system, press SELECT (right soft key). The Keypad display indicates that the system is unset on the bottom line of the display for approximately 5 seconds. After this time has elapsed, the bottom line is cleared.
- 3. If the alarm has been activated, entering the user code silences all bells and strobes and the message PANEL DISARMED is displayed on the Keypad for approximately 5 seconds.
- 4. The source of the alarm condition is displayed on the Keypad and the Alert LED flashes. The Keypad continues to display the alert until the alert is restored.

### 3.7 Restoring an Alarm Activation (Alert)

Alarm conditions on the SigNET 200/300 are indicated on the Keypad by a flashing yellow Alert LED (see Section 2, Using the Keypad) and by activation of the buzzer. The Keypad displays the location and nature of the alert condition.

To restore an alert condition triggered by a zone opening:

- 1. Locate the open zone (displayed on the Keypad) and restore the alarm sensor to its normal state by closing the door or window.
- 2. Enter a valid user code and select the RESTORE option (right soft key). The zone that caused the alert is displayed on the top line of the display.
- 3. Press the right menu key to restore the alert. The message ALL ALERTS RESTORED is displayed and the flashing Alert LED is turned off.

For system or communications type alert conditions (Mains failure or E-BUS disconnect), locate the source of the alert condition and check that all wires and cables are properly connected.

For a tamper alert, ensure the lids on all enclosures and devices are correctly closed. If the physical fault cannot be restored to its normal operating state, contact the installation engineer. The alarm system can still be operated by either inhibiting or isolating the fault condition.

ZONE X OPEN QUIT FORCE FORCED SET? BACK SELECT ZONE 3 **KITCHEN** 

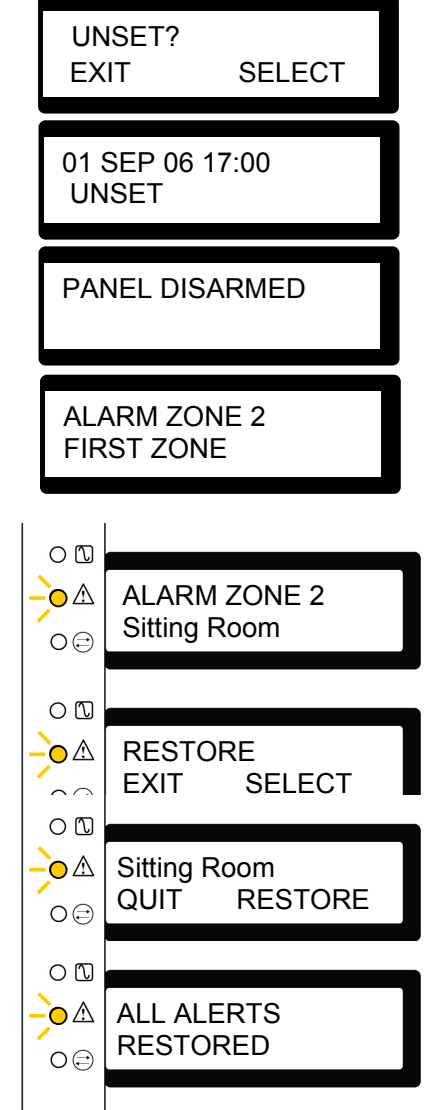

### 3.8 Using X10 Features

X10 is a technology that allows peripheral devices, such as lights, heaters, or appliances, to be controlled by the system and system events can be used to trigger outputs on the X10 devices. For example, a hall light could be configured to turn on when the front door of the house is opened. Alternatively, the function can be controlled directly at the Keypad.

X10 settings are programmed by the installation engineer and users are informed of the settings and the corresponding keys on the Keypad that the settings are assigned to.

To turn an X10 feature on, press the hash (#) key and the feature number. The corresponding device turns on. To turn an X10 feature off, repeat the same keystrokes. The corresponding device turns off. The installation engineer can fill in the following table for quick reference.

| Code# | <b>Description</b> |
|-------|--------------------|
| #0    |                    |
| #1    |                    |
| #2    |                    |
| #3    |                    |
| #4    |                    |
| #5    |                    |
| #6    |                    |
| #7    |                    |
| #8    |                    |
| #9    |                    |

**Table 2 – X10 Codes and Descriptions** 

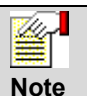

X10 uses uni-directional communication and should not be used for critical devices because system interference can prevent the device from responding to the command.

### **4. User Menu Options**

The following functions are available to users through the navigational menus on the Keypad.

In navigation mode, the user selects one of a number of pre-defined programming options from a list. Pressing the up/down arrow keys scrolls through the list of options available for selection.

#### 4.1 Isolating a Zone or Fault

Zones or faults on the system can be manually isolated from the Keypad. Isolating a zone removes that zone from the system until the user de-isolates it.

To isolate a zone:

- 1. Enter a valid user code.
- 2. Using the up/down arrow keys, scroll down to the MENUS option and press SELECT (right soft key).
- 3. Scroll down to the ISOLATE option and press SELECT (right soft key).
- 4. Scroll down to the ZONES option and press SELECT (right soft key).
- 5. A list of zones on the system is displayed. Select the required zone and toggle the setting from NOT ISOLATED to ISOLATED using the up/down arrow keys.
- 6. Press SELECT (right soft key) to exit User Programming.

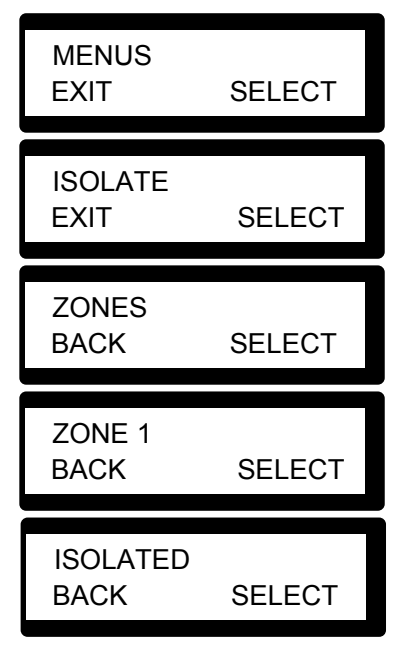

### 4.2 Inhibiting a Zone

Zones on the system can be manually inhibited from the Keypad. Inhibiting a zone removes that zone from the system for 1 alarm set period only.

- 1. Enter a valid user code.
- 2. Using the up/down arrow keys, scroll down to the MENUS option and press SELECT (right soft key). The INHIBIT option is displayed on the Keypad.
- 3. Press SELECT (right soft key).
- 4. Scroll down to the ZONES option and press SELECT (right soft key).
- 5. A list of zones on the system is displayed. Select the required zone and toggle the setting from NOT INHIBITED to INHIBITED using the up/down arrow keys.
- 6. Press SELECT (right soft key) to exit user programming.

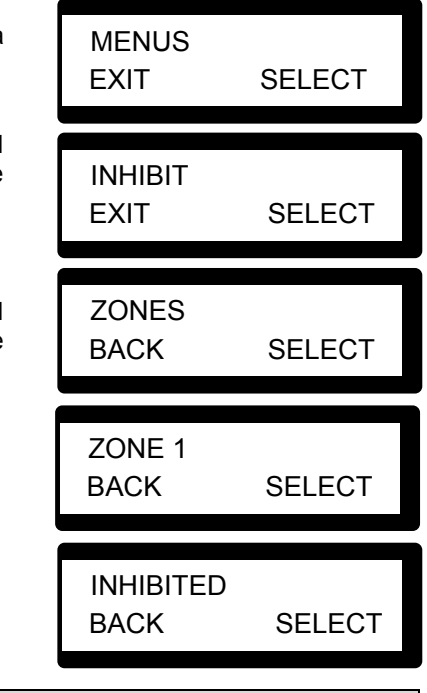

**Note** 

Only the Alarm, Exit/Entry, Fire Exit and Line Zone types can be inhibited on the SigNET system. All other zone types are not displayed in the inhibit menus.

### 4.3 Changing a User Code

If users have the right to change their user code, this can be done through the Keypad.

Note that if the system is set for 5-digit user codes, a new 5-digit code must be entered. The system will not accept a code with fewer numbers than it is set to receive.

To change a user code:

- 1. Enter the current user code.
- 2. Using the up/down arrow keys, scroll to the MENUS option and press SELECT (right soft key).
- 3. Scroll to CHANGE CODE and press SELECT (right soft key).
- 4. A random user code is displayed. This is for security reasons, so other users cannot see a user's current code.
- 5. The random code can be selected if acceptable. If not, enter the new user code and press ENTER (right soft key).
- 6. If the screen times out before the user has pressed ENTER after inputting the new code, the old code is still valid.
- 7. The Keypad prompts for confirmation of the new code. To confirm the new code, press SAVE (right soft key).
- 8. Press BACK (left soft key) to return to the previous screen to amend the code.

CHANGE CODE EXIT SELECT **MENUS** EXIT SELECT CONFIRM 4478 BACK SAVE CODE 4478 BACK ENTER

### 4.4 Allowing Engineer/Manufacturer Access

When engineer or manufacturer access has been allowed, the Keypad displays the text ENGINEER ENABLE or MANUFACT ENABLE. Once access has been granted, the user cannot access the system until the engineer has logged off.

To allow engineer access:

- 1. Enter a valid user code.
- 2. Using the up/down arrow keys, scroll down to the MENUS option and press SELECT (right soft key).
- 3. Scroll down to the GRANT ACCESS option and press SELECT (right soft key).
- 4. Select the ALLOW ENGINEER option (right soft key) and select ENABLED.
- 5. To disallow engineer/manufacturer access, follow the same path but toggle the last setting to DISABLED and press SELECT (right soft key).

### 4.5 Setting the Time and Date

The date and time can be manually entered on the system. The time and date information is displayed on the Keypad and browser and is used on time-related programming features.

To program the Date and Time:

- 1. Enter a valid user code.
- 2. Using the up/down arrow keys, scroll down to the MENUS option and press SELECT (right soft key).
- 3. Scroll down to the SET DATE/TIME option and press SELECT (right soft key). The date is displayed on the top line of the display.
- 4. To enter a new date, press the required numeric keys. To move the cursor to the left and right, press the left and right arrow keys. Press ENTER (right soft key) to save the new date.

If an attempt is made to save an invalid date value, the text INVALID VALUE is displayed for 1 second and the user is prompted to enter a valid date.

5. To enter a new time, press the required numeric keys. To move the cursor to the left and right, press the left and right arrow keys. Press ENTER (right soft key) to save the new time.

If an attempt is made to save an invalid time value, the text INVALID VALUE is displayed for 1 second and the user is prompted to enter a valid time.

### 4.6 Performing Tests on the System

Simple tests can be performed on the system to determine if the bells, buzzers, and other audible devices are operating correctly.

To perform a test on the system:

- 1. Enter a valid user code.
- 2. Using the up/down arrow keys, scroll down to the MENUS option and press SELECT (right soft key).
- 3. Scroll down to the TEST option and press SELECT (right soft key).
- 4. The user is presented with the option to select a BELL TEST, WALK TEST, or to test the AUDIBLE OPTIONS.
- 5. When BELL TEST is selected, users are presented with the options: external bells, strobe, internal bells, or buzzer. When each of these options is selected, the device sounds to verify it is operating correctly.

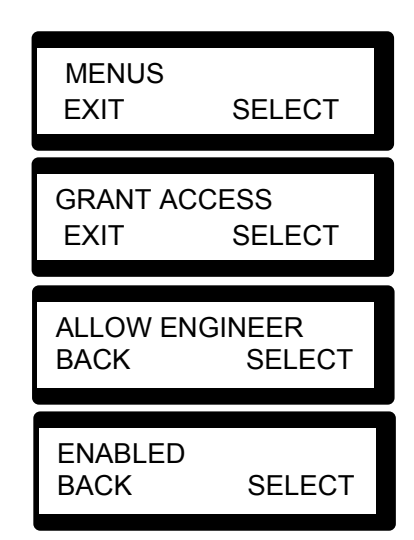

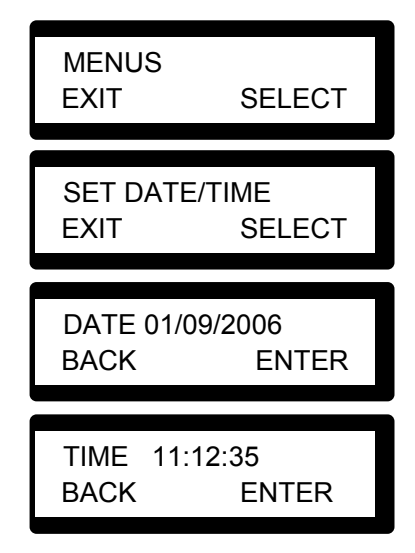

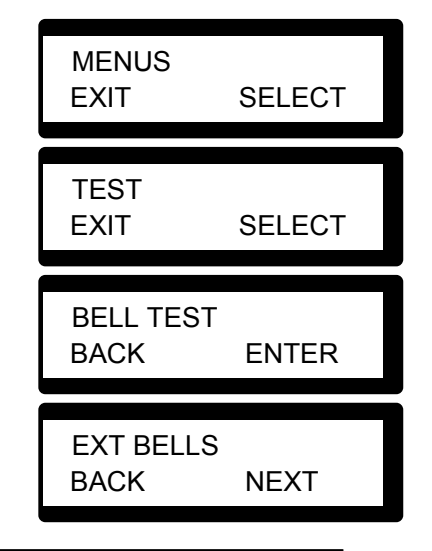

6. When WALK TEST is selected, users can test the operation of each alarm device by activating the device and checking to hear if an audible beep sounds at the Keypad.

#### 4.7 Viewing the Event Log

The most recent events on the system can be viewed by selecting the EVENT LOG option. The most recent events are displayed on the bottom line of the display and all previous events are displayed for 1 second in turn.

To view the event log on the Keypad:

- 1. Enter a valid user code.
- 2. Using the up/down arrow keys, scroll down to the MENUS option and press SELECT (right soft key).
- 3. Scroll down to the EVENT LOG option and press SELECT (right soft key).
- 4. The Keypad displays the most recent event logged on the system on the bottom line, and all previous events are displayed for 1 second in turn.
- 5. To view an event from a particular date, enter the date with the numeric keys.

### 4.8 Enabling the Chime Function

The chime function can be enabled or disabled on all zones where the chime has been programmed as an audible alert feature.

To enable or disable the chime function:

- 1. Enter a valid user code.
- 2. Using the up/down arrow keys, scroll down to the MENUS option and press SELECT (right soft key).
- 3. Scroll to the CHIME option and press SELECT (right soft key).
- 4. Choose to enable or disable the chime function by toggling between the two options.

### 4.9 Using SMS

For instructions on using the SMS feature, visit the Downloads section of Europlex's web site at www.europlexsignet.com/downloads and download the SMS User Guide.

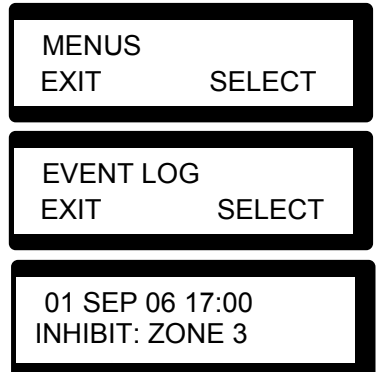

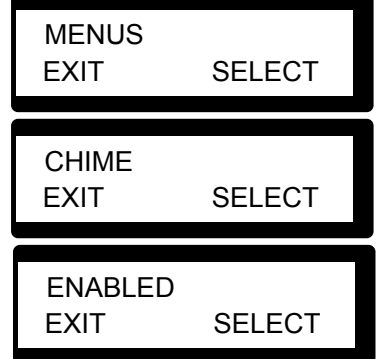

### **Appendix A: Adding New Users**

New users can be added through the Keypad. Only master type users can add new users, edit user profiles, or delete current users.

To add a new user:

- 1. Enter a valid user code.
- 2. Using the up/down arrow keys, scroll down to the MENUS option and press SELECT.
- 3. Scroll to the USERS option and press SELECT (right soft key).
- 4. The option to ADD a user is displayed. Press SELECT (right soft key).
- 5. The next user name and number is displayed. Press SELECT (right soft key) to use the default name and number displayed, or use the Keypad to enter a customized user name (see Figure 3) and press SELECT (right soft key).
- 6. There are 3 types of users available: STANDARD USER, LIMITED USER, or MANAGER. Scroll to the preferred type and press SELECT (right soft key). Refer to Appendices B and C to see which default settings apply to which users; note that these profiles are defaults, and can be changed.
- 7. Enter the user code that will be assigned to the new user and press SELECT (right soft key).
- 8. The Keypad confirms that the new user has been created.

#### **Editing User Name**

For user names, alphabetic characters (A-Z) or numeric digits (0–9) can be used.

- To enter an alphabetic character, press the relevant key the required number of times; use the same technique as when sending texts on a mobile phone
- To enter a number, hold the relevant key down for 2 seconds and release
- To move the position of the cursor one character to the left or right, press the left and right arrow keys
- To toggle between upper and lower case characters, press the hash (#) key or press the up or down arrow keys when the character is highlighted by the cursor
- To delete a character to the left of the cursor, press the star key (\*)
- To exit without saving, press the BACK option (left soft key)
- To save the text, press ENTER (right soft key) option or OK

# USERS EXIT SELECT ADD BACK SELECT MENUS EXIT SELECT User 3 BACK SELECT STANDARD USER BACK SELECT CODE 1798 BACK SELECT

#### **Figure 3 User Name Entry**

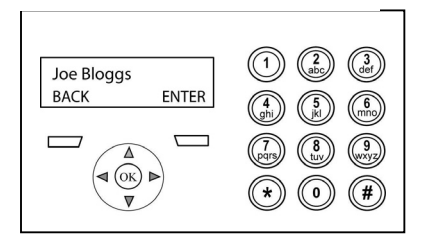

### **Appendix B: Standard User Settings**

The operational features of the SigNET 200/300 system are described below. The installation engineer will inform users of their user rights assigned to each user profile. Depending on how the system has been programmed, users may have rights to all or some of these features.

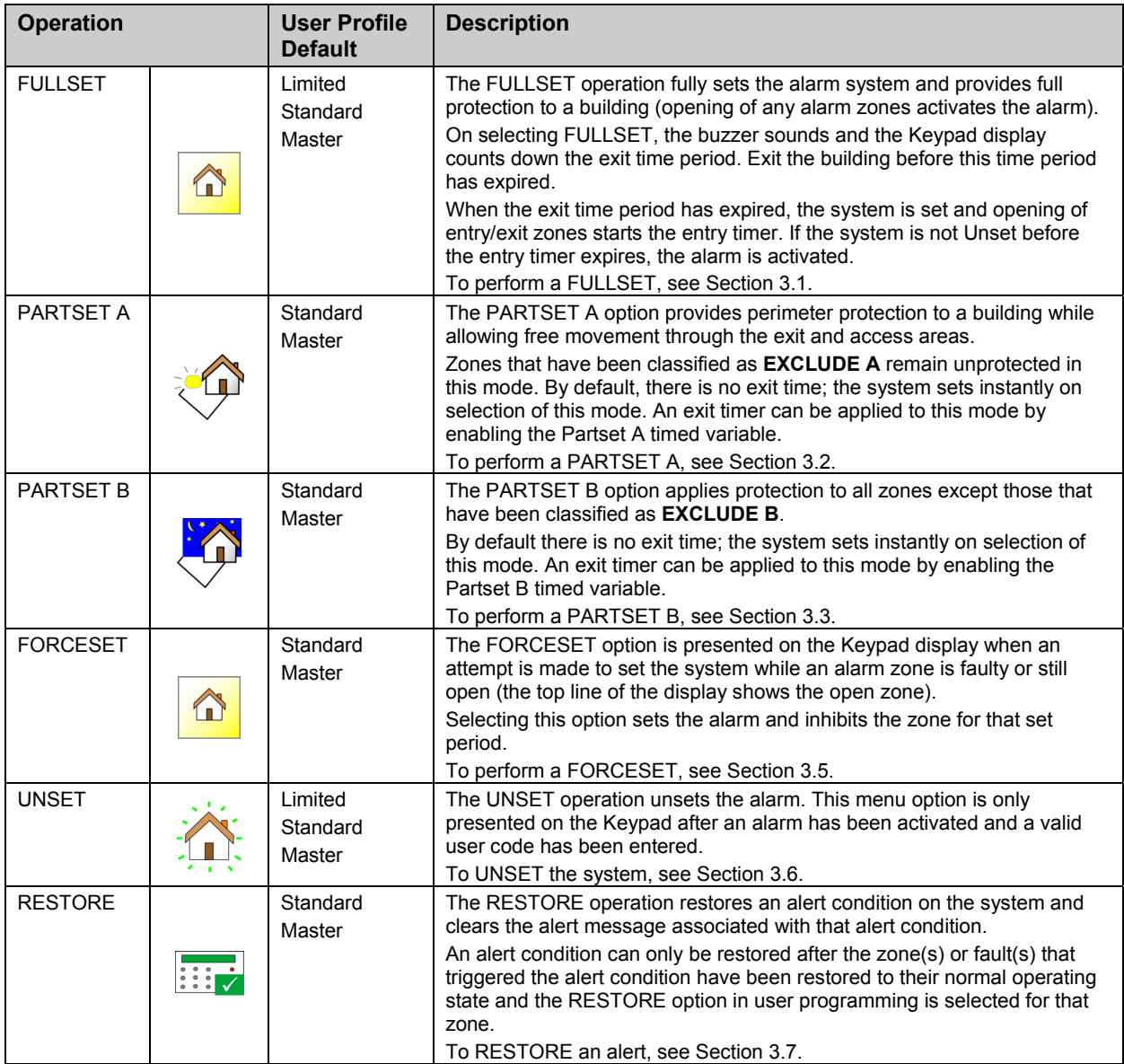

## **Appendix C: User Configuration and Test Options**

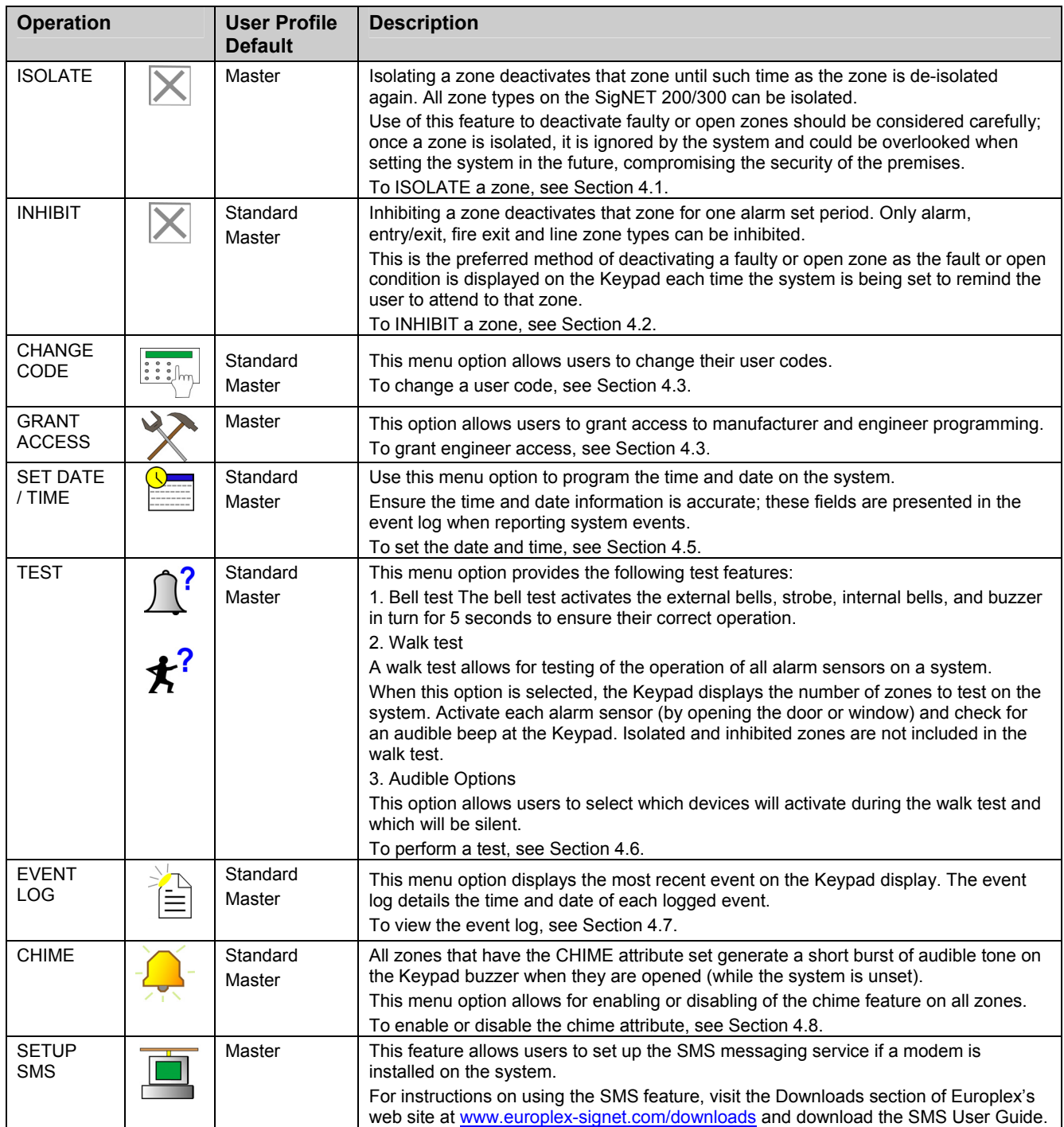

#### **Zone Chart**

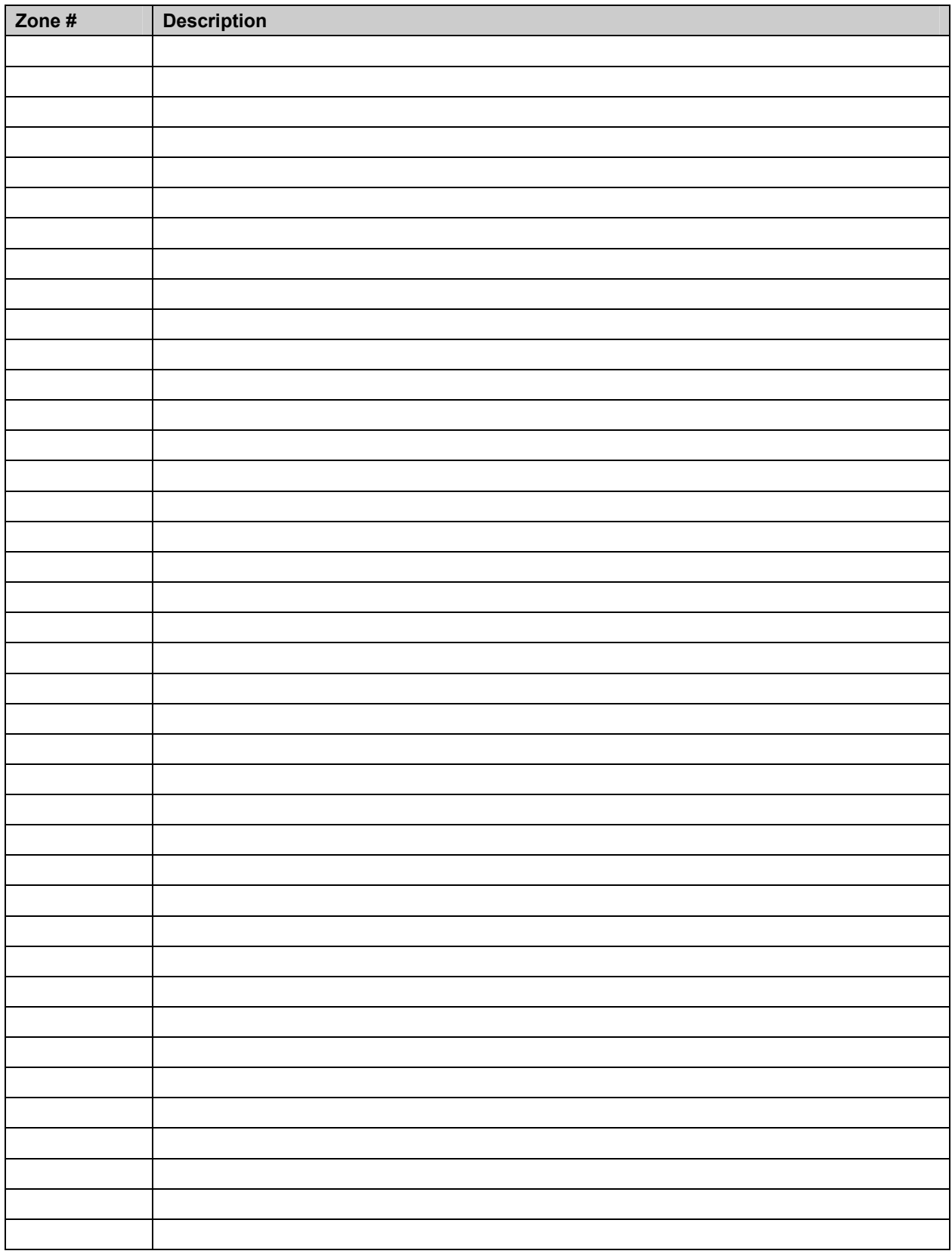